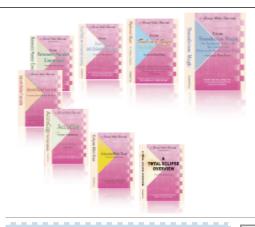

e-CourtReporter, LLC and e-Power Video Tutorials present:

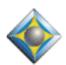

# e-Tips Newsletter

## In this Issue

Keith Vincent - p. 1
Auto-Brief
from Typed Text

Wil Wilcox - p. 2

**Quoted Testimony** with Total Eclipse 4.2

Keith Vincent - p. 3

A Comparison:
3 Realtime Transcription
Viewing Programs

Keith Vincent - p. 5

Mac Audio Update

, Q,, Q,, Q,

Please keep in mind
that because of the volume of
e-mail we receive and the fact that
that we are volunteering our time
for this free newsletter,
we can't routinely answer individual
questions by phone or e-mail, nor
can we consult on problems or
purchasing decisions.

Advantage Software Tech Support 24/7/365 1-800-800-1759

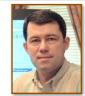

# Auto-Brief from Typed Text

A Macro Command for Total Eclipse 4.2

**Keith Vincent** 

Auto-Brief has quickly become one of the most popular features added to Total Eclipse in recent years. It's an option in the "Realtime" section of User Settings. When it's on, Eclipse watches what you're writing during realtime translation. The second time you write a not overly common word or phrase that takes at least 3 steno strokes, a steno shortcut is automatically prepared for you. As soon as the shortcuts are suggested in the upper-left corner of the translating window, they're ready to use. If you use a shortcut, it's automatically added to your job dictionary so that you can use it again in the future.

Auto-Brief does involve some guesswork. However, in e-Tip #67 (July, 2007), I offered several macros that make it possible to force Eclipse to create an Auto-Brief for the last 1, 2, 3, 4, 5, or 6 words. There's also a macro to reject the most recent auto-brief suggestion.

There's more. During realtime translation, you can mark a word or a phrase and then press Ctrl D, as if you were going to add a dictionary entry, then press Escape. This will tell Eclipse to create an Auto-Brief suggestion for the text you have marked. If you have someone editing alongside you during realtime translation, the scopist could mark text and press Ctrl D, then Escape, and that would give you an Auto-Brief for a challenging word or phrase.

Here's another macro to help you take advantage of Auto-Brief. Let's say you're using realtime translation and your computer keyboard is close at hand. You hear a word or phrase that you know is not in your dictionary. If you can type faster than you can finger-spell with the steno keyboard, then use my "Auto-Brief from Type Text - RT" macro. A small dialogue will ask you to type the text that that will be given to the "force translation" feature. The text will also

(continued on page 4)

# Quoted Testimony

with Total Eclipse 4.2

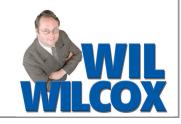

As a deposition reporter, I occasionally had to deal with quoted testimony. In court, it's not unusual for deposition testimony to be read aloud when a witness will not be appearing in person.

If you have special steno or voisteno that you use for a Quoted Question paragraph or a Quoted Answer paragraph, you can define them as follows:

# For Quoted Question: {"Q} For Quoted Answer: {"A}

These dictionary entries tell Eclipse to use the Quoted Question or Quoted Answer paragraphs instead of a normal Question or Answer, and you can control how that will be formatted. Just go to the Paragraphs section of User Settings, select "Question (quoted)" and use the "Advanced" button at the bottom of the screen. Then adjust the "Default label," if necessary. Perhaps you like your quoted question paragraph to begin with "Q. Perhaps you want it to begin with QUESTION: Have it your way.

The problem with quoted testimony is that attorneys can talk really fast when they're just reading, without having to think. If you don't have time to ask for quoted Q&A paragraphs as you're writing, there are quick fixes that you can use later.

**Shift Alt Q (as in "Quoted")** will turn a regular Question or regular Answer into a quoted one.

**Shift Alt N (as in "Normal")** will turn quoted Q&A into normal Q&A.

When you use these commands, Eclipse changes the paragraph where your cursor is positioned, then it moves the cursor to the next paragraph. That makes it easy to change paragraph after paragraph.

Note: This is shown in the Visualizer Topics (Section 5: T - "Quoted Testimony").

Version 4.2 of Total Eclipse, has made it even easier to turn testimony into quoted testimony. Here's how.

Mark the paragraphs that need to be changed. You can do this much faster than you may think. For example, your cursor might be on page 10, line 1, when you press F7 (or Hyperkey m) to start marking text. You could then press Alt G (or Hyperkey G) to "Go to" page 28, line 15. All those pages would be instantly marked and ready for the next step.

**Next step: Use Document Utility.** It's a new item in the "Format" menu. Pick "Quote" if you want all these paragraphs to change to their quoted counterparts. Pick "Unquote" if want all these paragraphs to change to their unquoted counterparts.

Very important note. In order for this procedure to work as I've just described it, you need a few lines in the "Programming" section of User Settings. There you'll find a new item called "Quoted text paragraph map." Here are the lines that are needed:

Answer=Answer (quoted)
Question=Question (quoted)
Speaker=Speaker (quoted)
Symbol="
answer Paragraph=answer Pgh (quoted)
question Paragraph=question Pgh (quoted)
speaker Paragraph=speaker Pgh (quoted)

For each of these paragraphs, this information tells Eclipse what the quoted/unquoted counterpart should be. Finally, it also makes it easy to change the indentation for these paragraphs, without even breaking a sweat.

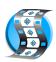

# A Comparison: 3 Realtime Transcription Viewers

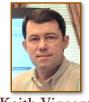

Keith Vincent

On Friday, March 7th, the National Network Reporting Company (NNRC), invited representatives of Advantage Software, ProCAT, and Stenograph to speak about their programs for realtime clients. On behalf of Advantage Software, I spoke about Bridge 2.0. Bob Bakva spoke on behalf of ProCAT; Judy Wolf on behalf of Stenograph. It's not all that often that a group gets to compare software so directly, and so I hope you won't mind if I try to summarize what was said. I'll do my best to be accurate here, and I welcome any questions about points that might call for clarification or precision.

Let me begin by saying that I was impressed by my colleagues' presentations and by what their programs have to offer. Compared to just a few years ago, our realtime clients have more choices and, I think, better choices. That's progress.

#### **Program Names**

- Bridge by Advantage Software
- CaseViewNet by Stenograph
- Denoto by ProCAT

#### **Supports standard CaseView protocol**

\* Bridge: Yes

CaseViewNet: No

Denoto: Yes

# **Method for Refreshing Client Screens to reflect Edits**

- \* Bridge (serial *or* ethernet): Auto-Refresh
- \* CaseViewNet (ethernet only): Auto-Refresh
- \* Denoto (ethernet only): Refresh command

#### **Proprietary Standard or Open Standard**

- \* Bridge: Open standard. Interface info free, on website. Currently implemented in Bridge and Teleview (ASI), as well as DepoSmart (Clarity Legal Software.) Coming soon in Transcript Manager Pro (1360 Studios).
- \* CaseViewNet: Proprietary. Requires current version of CaseCATalyst.
- \* Denoto: Proprietary. Requires ProCAT Winner.

#### Requires tokens?

\* **No**. (Only LiveNote uses realtime tokens.)

#### Cost

- \* Bridge: Free.
- \* CaseViewNet: Reporter pays \$595 for 1st year, \$495 each year after. Attorney software is free.
- \* Denoto: \$295 per copy.

These are impressive programs, and I hope they lead to the implementation of Auto-Refresh technology throughout our industry.

In last month's e-Tip, I mentioned that Bridge 2.0 could be run from a flash drive. That really helps if an attorney's computer has been locked down to prevent the installation of new programs.

For your convenience, Advantage Software will offer flash drives containing the Bridge program as well as a number of helpful video

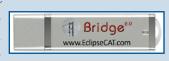

demonstrations. The cost is just \$10 to \$15 each, depending on how many you purchase.

The flash drives also contain BridgeDistSetup.exe. This lets you personalize copies of Bridge that you give out. Just another way to help you market your realtime transcription services!

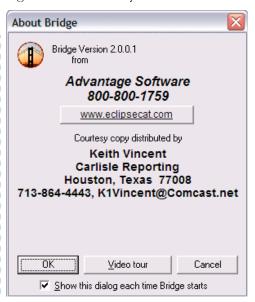

## Auto-Brief from Typed Text (cont. from p. 1)

be offered to Auto-Brief. So the text will be inserted as the next thing in the realtime translation, it will also be fed out to realtime client screens, and an Auto-Brief suggestion will be created for you.

If you'd like to use this macro, you can download it from the e-Tips page of my website, www.KVincent.com. Look for Tip #76. You should see a line that says this: "To download macro, right-click here and 'Save Target' as a file on your Windows Desktop." If you're using Firefox, the "Save Target" might be called "Save Link." Different wording for the same function.

Save the macro on your Windows desktop so that it will be easy to find. Then go to the "Edit" section of Total Eclipse user settings and use the "Macros" button. When the list of macros opens, use the "Import" button. Click on the drop-down arrow next to "Look in." Select "Desktop" as where you want to look for "Auto-Brief from Typed Text." When you then use the "Open" button on

the dialogue, that will bring the macro into the user settings that you currently have loaded.

Of course, you'll need to assign a speedkey to the macro so that you'll have a way to tell Eclipse when you want to run it. Thus, after you've imported the macro, find it on your list of macros and use the "Edit" button of the "Macros" dialogue. Then use the "Speed keys" button and assign a standard keyboard command or a Hyperkeys command that's easy to remember.

#### Enjoy!

Great improvements are in the works for Auto-Brief.

Development is currently in progress for Total Eclipse 4.3.

You'll have more control over the display.

You'll also be able to tell Eclipse what steno or voisteno you like to use or, in the alternative,

what keys you do not want Auto-Brief to try.

Version 4.3 will be released

after the NCRA summer convention.

# e-Power Video Tutorials: e-Tip Special

Please use this order form to take advantage of sale prices (ends April 30, 2008).

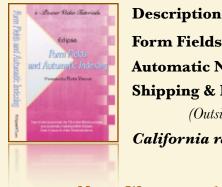

Form Fields & Automatic Indexing Automatic Number Conversion Shipping & Handling, \$5 per disk

(Outside USA, add additional \$10)

California residents, add 8.25% sales tax

Total: (Checks only, please!)

Sale Price

\_\_\_\_\_\$59.95

**\$59.95** 

| Auton       | e-Dewer Video Tueriale                                                                                                    |
|-------------|----------------------------------------------------------------------------------------------------|
| natic N     | Edipse                                                                                                    |
| umber       | Automatic Number<br>Conversion                                                                                                |
| Comp        | Presented by Kerth Wooders                                                                                                    |
| ersion      | ALC: U                                                                                                    |
| folgasifico | Flow to fine-turn your man writings and distributed for optioness number translation.  About 2 hours of other determinations. |
|             |                                                                                                    |

Note: We cannot ship orders that do not include shipping/handling fees, nor can we ship California orders unless state sales tax is included.

Name:

**Address:** 

City/State/Postal Code: \_\_\_\_\_

Telephone: \_\_\_\_\_\_ e-mail: \_

Mail to: Keith Vincent, 2001 Allen Parkway, Houston, Texas 77019

For more info on e-Power Tutorials, visit: www.KVincent.com.

### Get Connected!

# Visit the Eclipse section of the Court Reporters Forum (link at <u>www.KVincent.com</u>) and the Eclipse private forums at <u>www.EclipseCAT.com</u>.

### Mac Audio Update - Keith Vincent

In last month's e-Tip, I shared some first impressions about using an Apple MacBook to run CAT software. I said the audio was clear but not very powerful. Then Theresa Vining, one of my fellow Eclipse users, pointed me to a recent update of the Realtek audio drivers that the MacBook uses when running Windows via Boot Camp. After installing the updated drivers, I was amazed by the MacBook's loud, clear recordings. One caveat, however. It appears these are not the drivers used when Windows is run via Parallels or VMware Fusion. So I'll use Boot Camp for realtime transcription and synchronized audio recording. I'll use VMware Fusion when editing at home.

Long story short, it's worth checking out the new audio drivers at www.realtek.com.tw.

## Court Reporter Technology Training

From the comfort of your home or office, with Remote Access!

Call or Email for More Details

#### Linda Cardoza

Phone: 858-967-7599

Email: <u>Lcardoz1@san.rr.com</u> www.csrtechtraining.com

Need training or technical help?

Total Eclipse (All Beginning to Advanced Topics)
File Management for Court Reporters
Hardware - Computers and Configuration
Attorney Hookup and Configuration
Steno Writer Configuration

LiveNote Training

Learning Windows for Court Reporters
Internet and Email for Court Reporters
Creating PDF Files
All Court Reporting Technical Consulting Needs
Ask How to Get CEU Points!

#### Disclaimer:

e-Tips are provided for informational purposes only. The information contained in this document represents the current views of Wil Wilcox and Keith Vincent and those who submit articles on the issues discussed as of the date of publication. Market conditions change and, thus, after the date of publication, e-CourtReporter, LLC, cannot guarantee the accuracy of any information herein.

Information provided in this document is provided "as is," without warranty of any kind, either expressed or implied, including but not limited to implied warranties of merchantability, fitness for a particular purpose, and freedom from infringement.

The user/reader assumes the entire risk as to the accuracy and use of this document. This document may not be redistributed without permission. All trademarks acknowledged. Copyright, e-CourtReporter, LLC, 2001-2008.